## **Government Engineering College Palakkad**

## **Help Document for Updating Academic and Personal Data in ETLAB – Campus Management Platform**

Basic details of students are already loaded in the portal. All are requested to Edit/Update your personal and academic details in the portal before the coming to college for admission.

## Step by Step Procedure

Visit the portal at <https://gecskp.etlab.in/registration/default/editdetails>

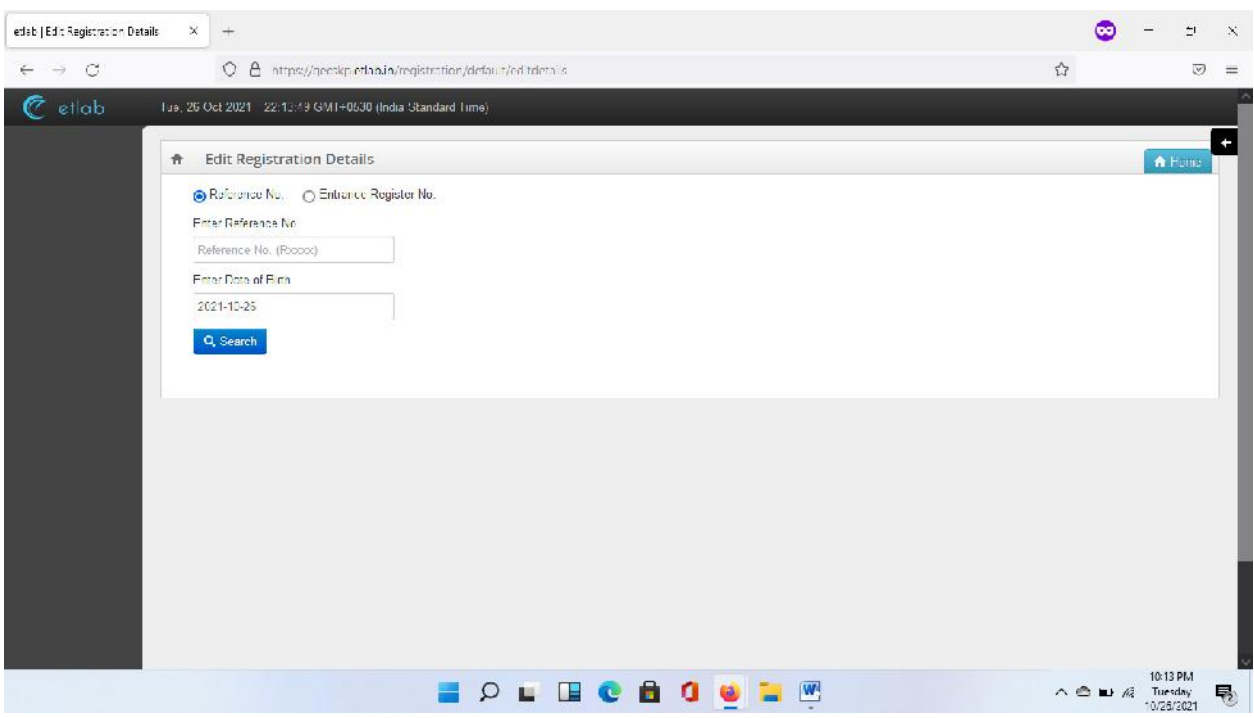

You will get the above given screen. In the top left corner you have option to choose either Reference No or Entrance Register No (**Better to choose Entrance Register No.** to avoid confusion) and then Enter the "Entrance Register No" and "Date of Birth" to select your record.

You use the date picker to select the date. And click on "Search" and the system will display the Name of student and will show a button "Next". Click on next button.

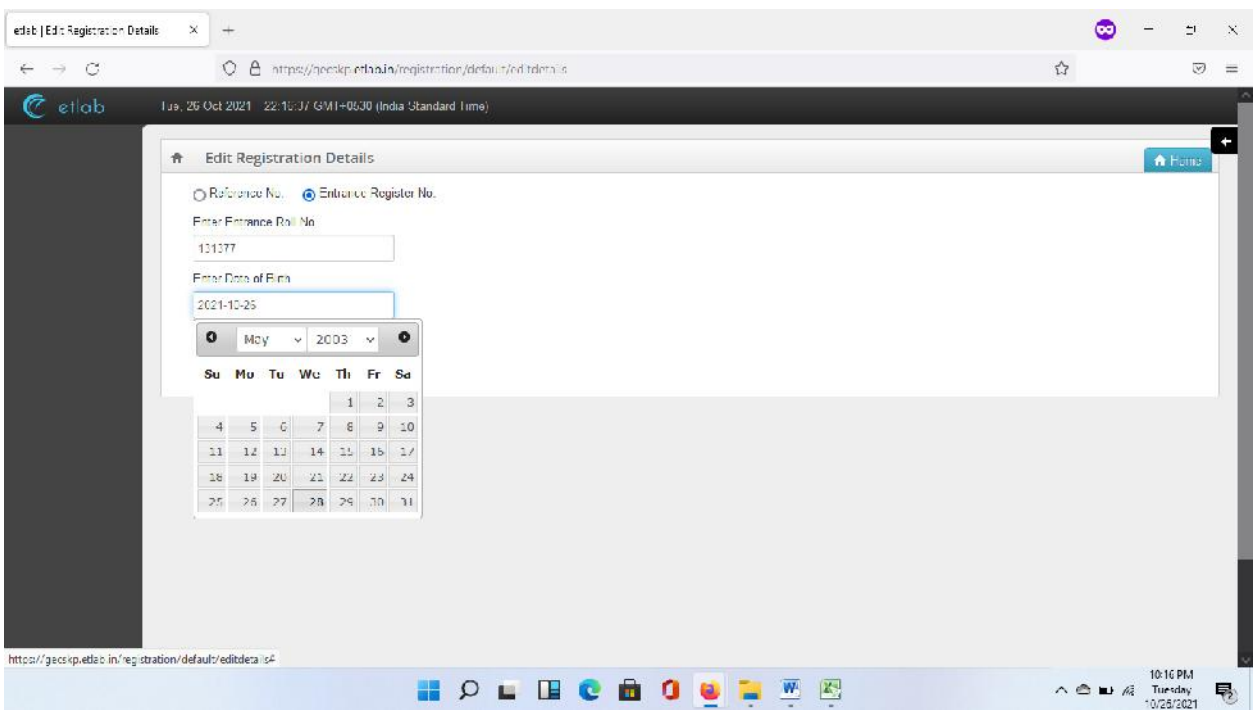

On clicking the "**Next**" button system will display the following screen

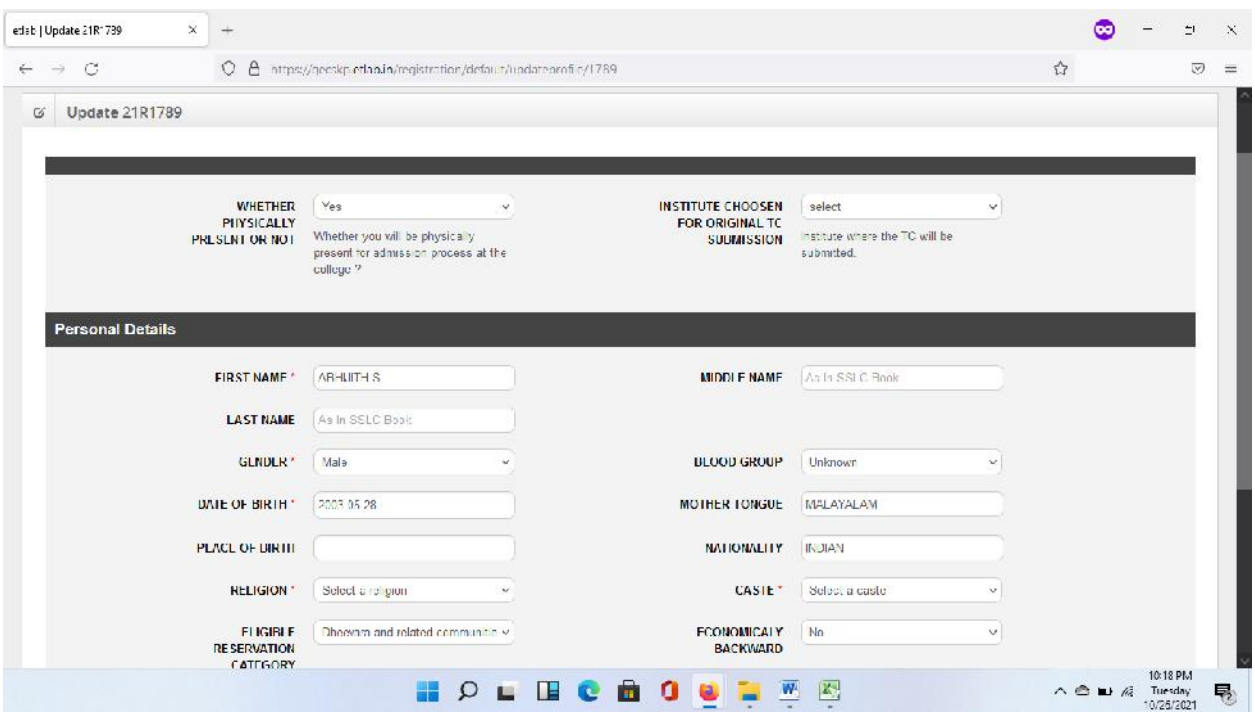

Fill all the mandatory fields in the personal Details page and click on "Next"

Then system will show the Admission details. Choose the Quota and Fee Concession eligibility according to the **Data Sheet / Allotment Memo downloaded portal CEE portal after publishing the 2nd phase allotment**.

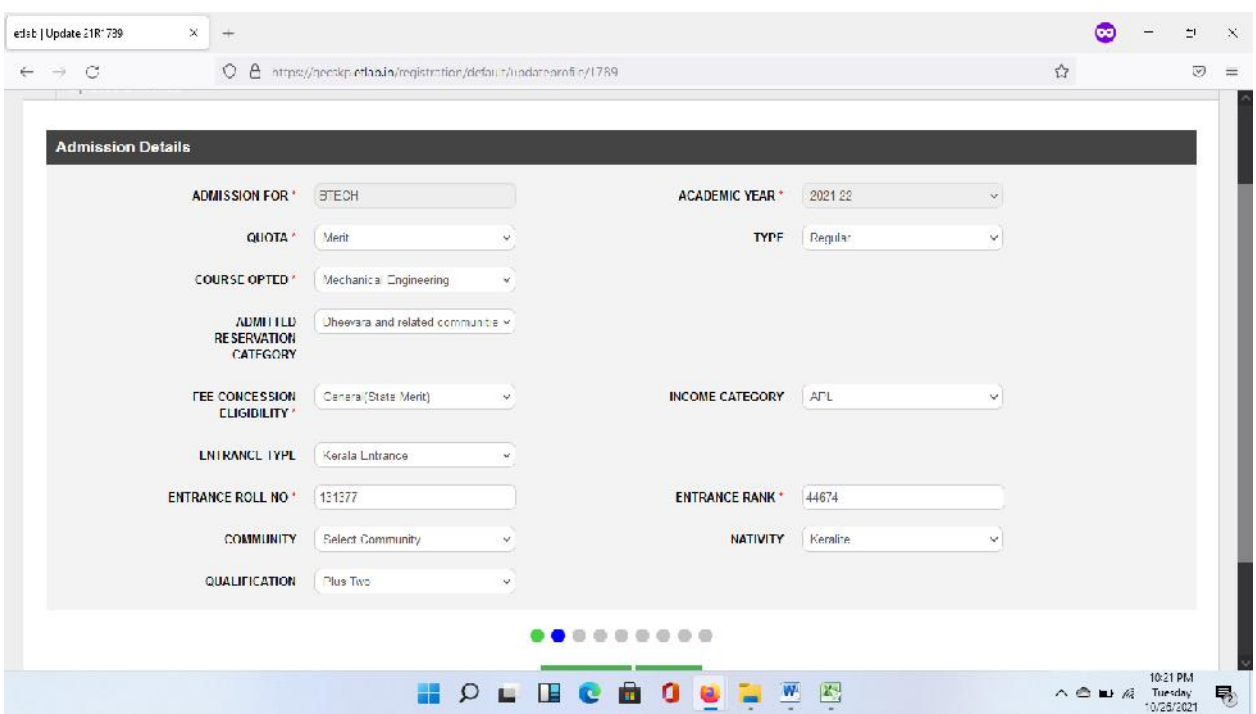

Then system will ask for Plus Two Details. **Consolidate Mark (ie, First year + Second year) is to be entered in the Mark columns**

Then system ask will for the SSLC or Equivalent details and the TC Details. Fill all the details without error

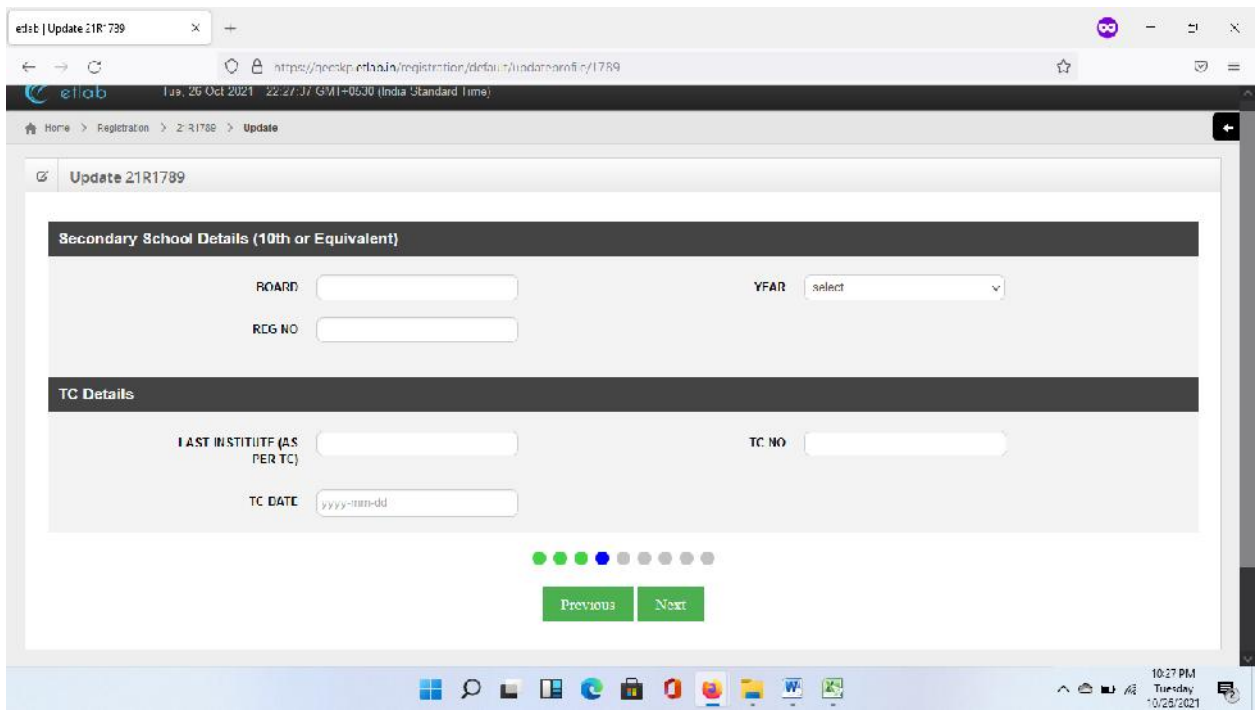

**Fill the TC Details Correctly and carry the TC when you are coming to college**

Then the Address page will come. **Enter an active Mobile number and mail ID**. If the student not having a email id, please create and give the same. And also note that this Phone number and mail ID will be used for further communications.

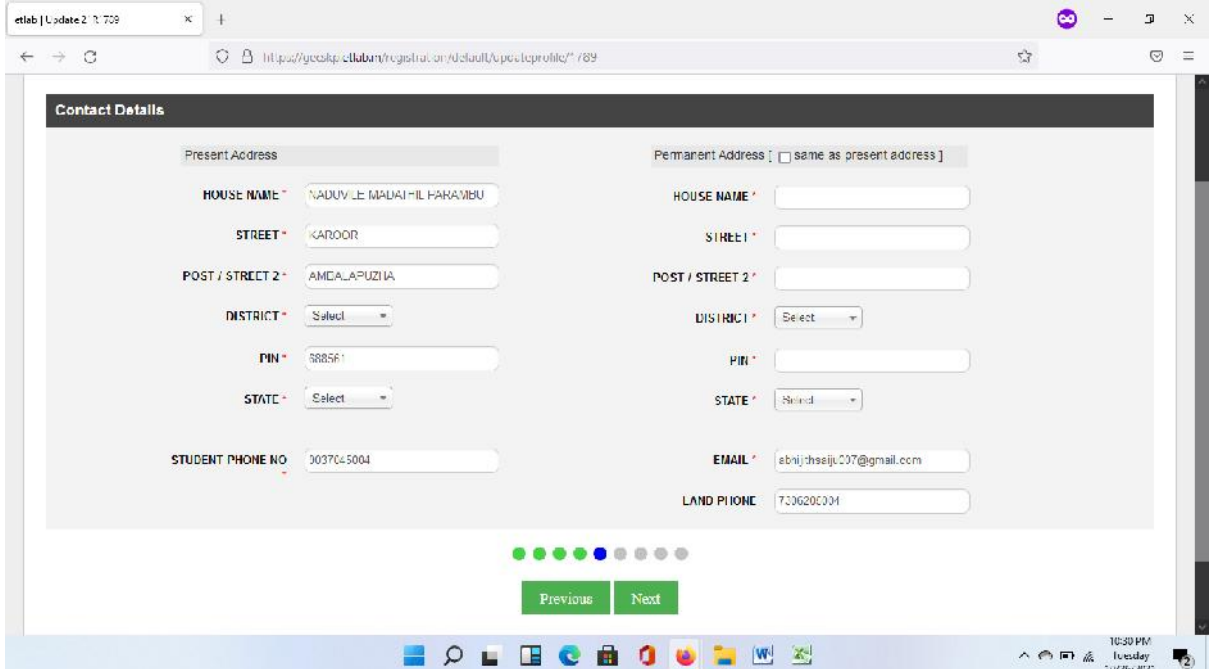

In the next page give the Bank account details of Student. If no account for student leave it blank. Don"t give the account details of parents.

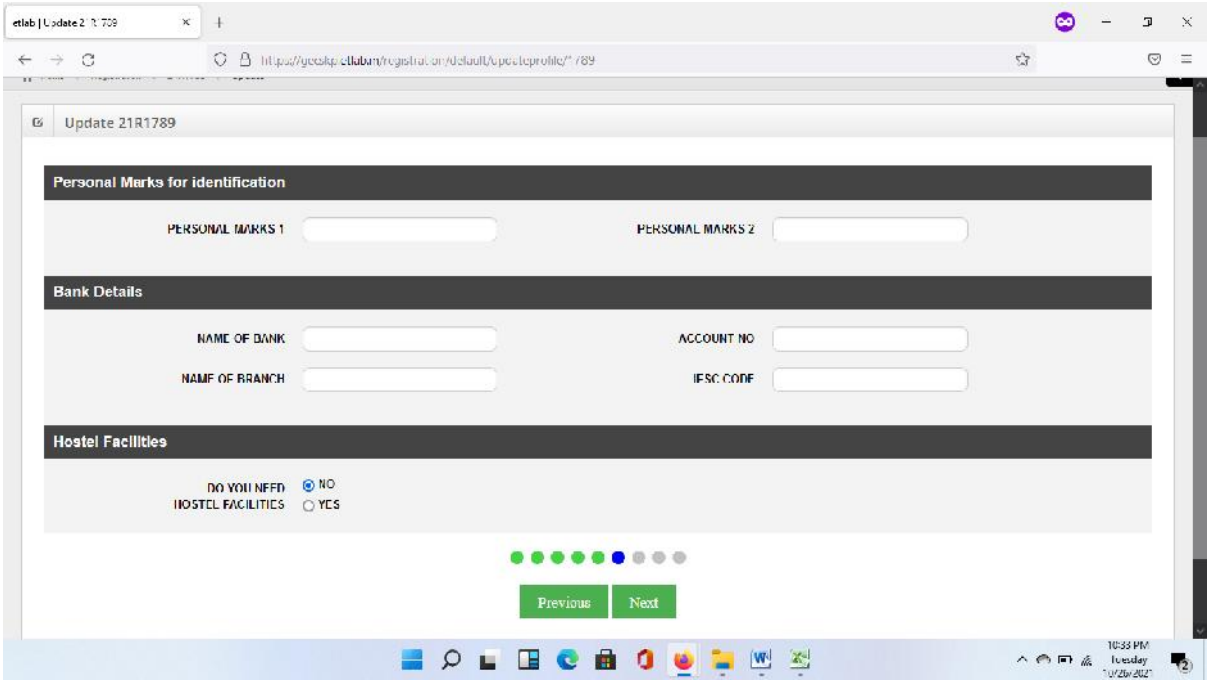

If you want to avail the hostel facility, please choose 'Yes' in hostel facilities. It is not an application just to know the status. Online application will be collected later.

## In next screen the Give the Contact details of Parent

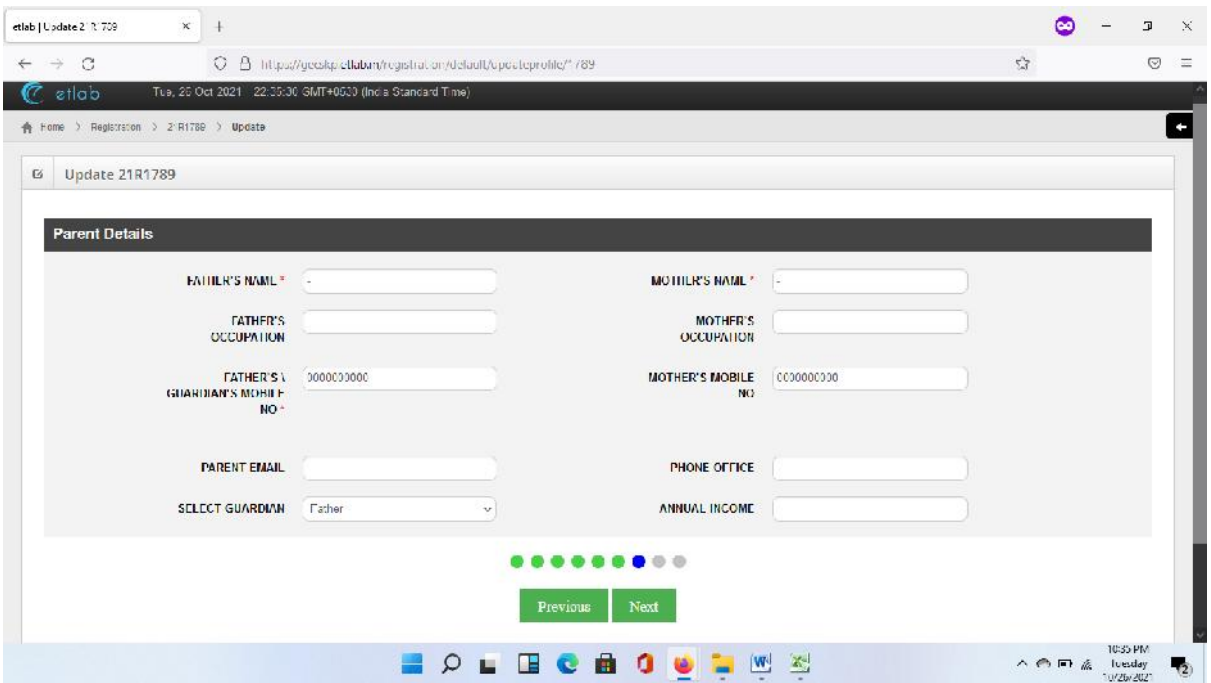

Then an Upload page will come. **Upload your photograph and signature**. Not mandatory to upload the other details right now.

Finally a verification page will come. Enter the code displayed in the screen and then click on "Register".

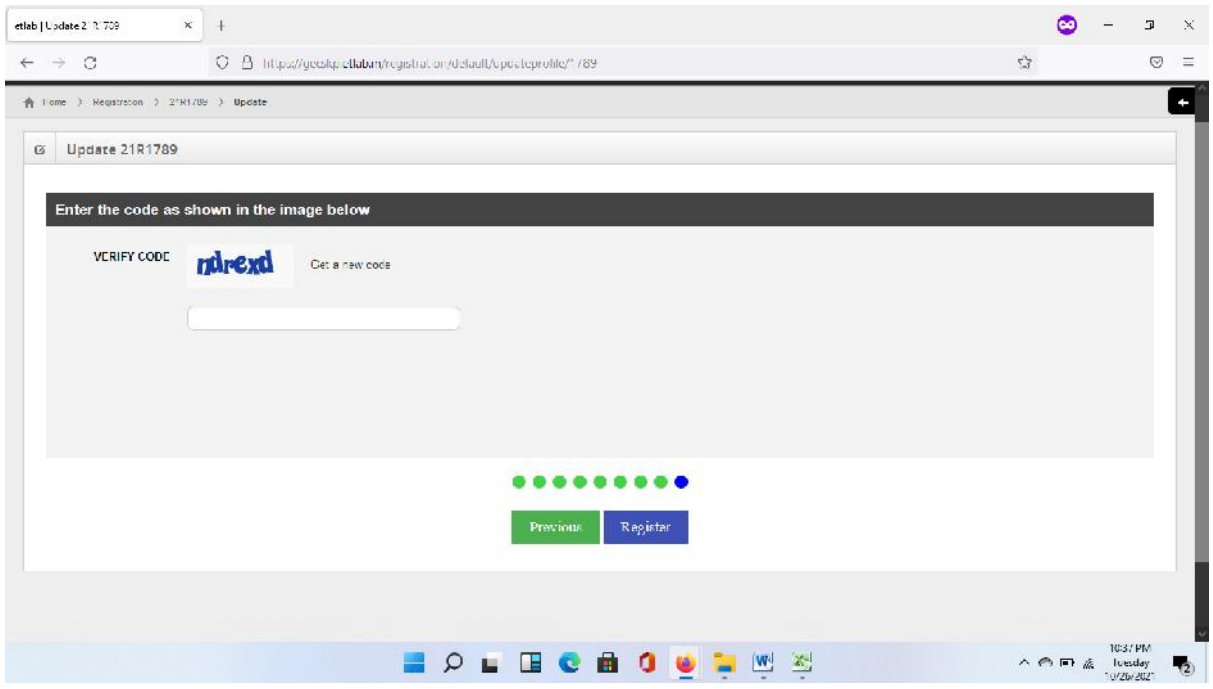

In case of any Technical issue during completing the process, you may contact the following persons (Please avoid the late night calls)

Mr. Premkumar M P, [premkmp@gecskp.ac.in,](mailto:premkmp@gecskp.ac.in) 9400983091

Mr. Abid Tharavattath, [abid@gecskp.ac.in,](mailto:abid@gecskp.ac.in) 9447842699

Mr. Sathyanath V. [sathyanathv@gecskp.ac.in,](mailto:sathyanathv@gecskp.ac.in) 9633819294